# Configuring UniConnect on Mac OS X

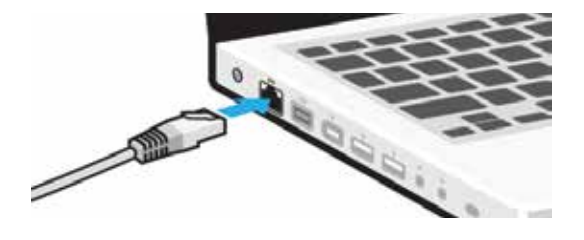

#### STEP ONE

Please connect an Ethernet cable from the port in your residence to the port (pictured) in your computer before proceeding.

If your laptop does not have an Ethernet port, please contact the IT Support Advisor team, details at end of document.

### Software Download Login to Software Download

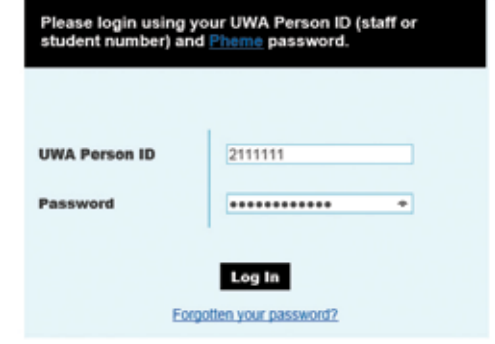

#### STEP TWO

Please open a web browser and go to: **software.webservices.uwa.edu.au**

If you are a UWA student or staff member, please login with your Person ID (staff or student number) and Pheme password.

If you're a UWA student without a Pheme password, please go to **www.pheme.uwa.edu.au**, select "Students", then "Activate your Pheme account" before continuing.

If you're not a UWA student or staff member, please get in touch with IT Support for access to the Pulse Secure installer and your login details. Then continue these instructions from step four.

# Software Download Software list

- · Mathematica
- + Microstation
- $+$  SAS · EndNote
- · Virtual-CloneDrive
- Sophos
- · UniConnect-VPN

#### STEP THREE

Select "**UniConnect-VPN**" from the list of available software.

Click "**Next**", then "**Agree**" to the terms and conditions.

### STEP FOUR

Select "**MAC**" from the Operating System list. Click the "**Download**" button.

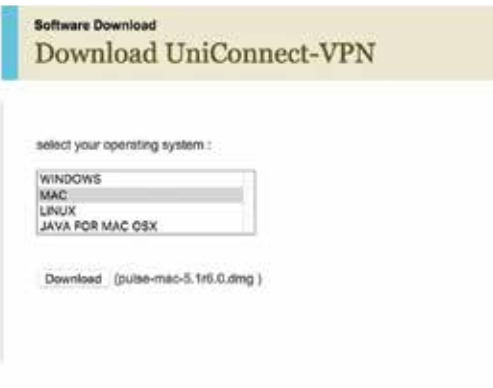

## STEP FIVE

Once downloaded, double-click on the DMG file, and the installer directory will appear on your desktop.

Please open the installer and proceed with the installation by clicking "**Continue**" and choosing default options.

If prompted for your password to make changes to your computer, please enter it and click **"OK"**

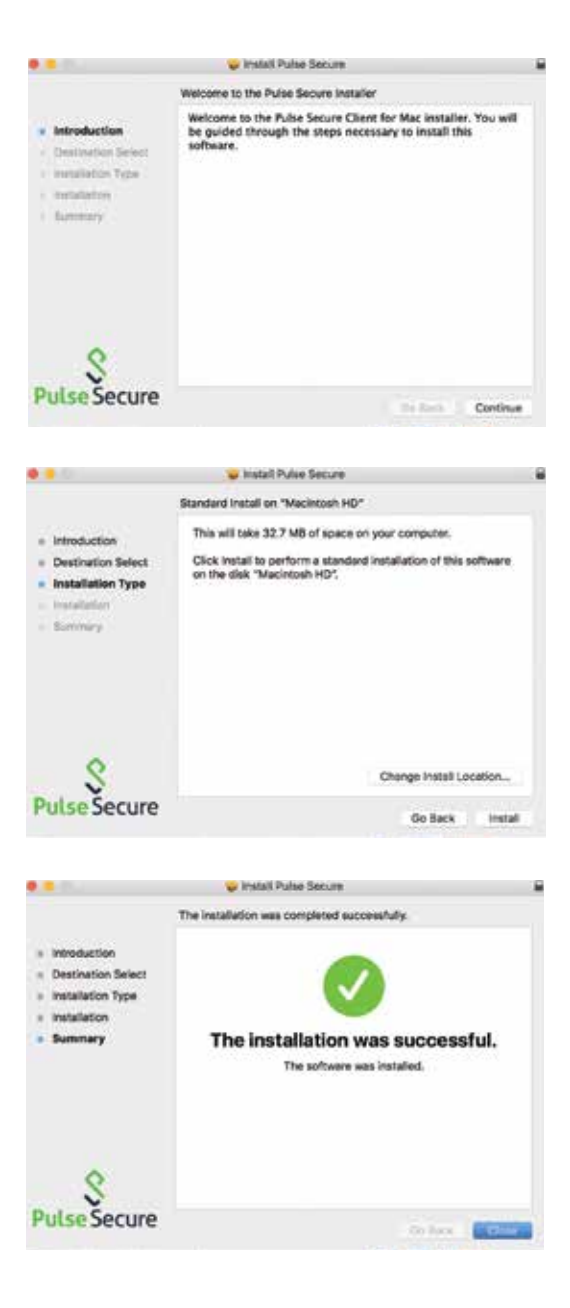

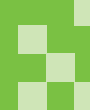

#### STEP SIX

Open "**Pulse Secure**" by searching for it using the magnifying glass in the top right hand corner.

Once open, click the "**+**" button.

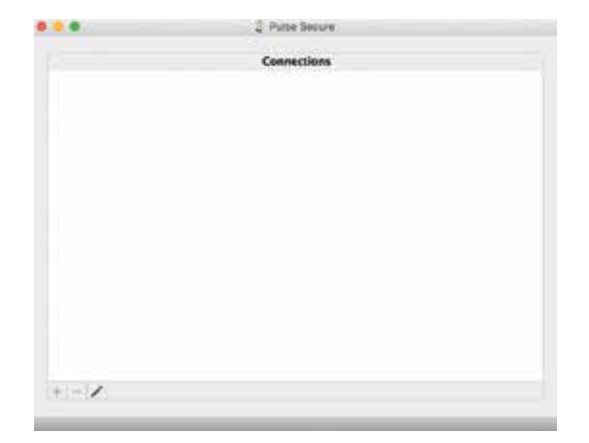

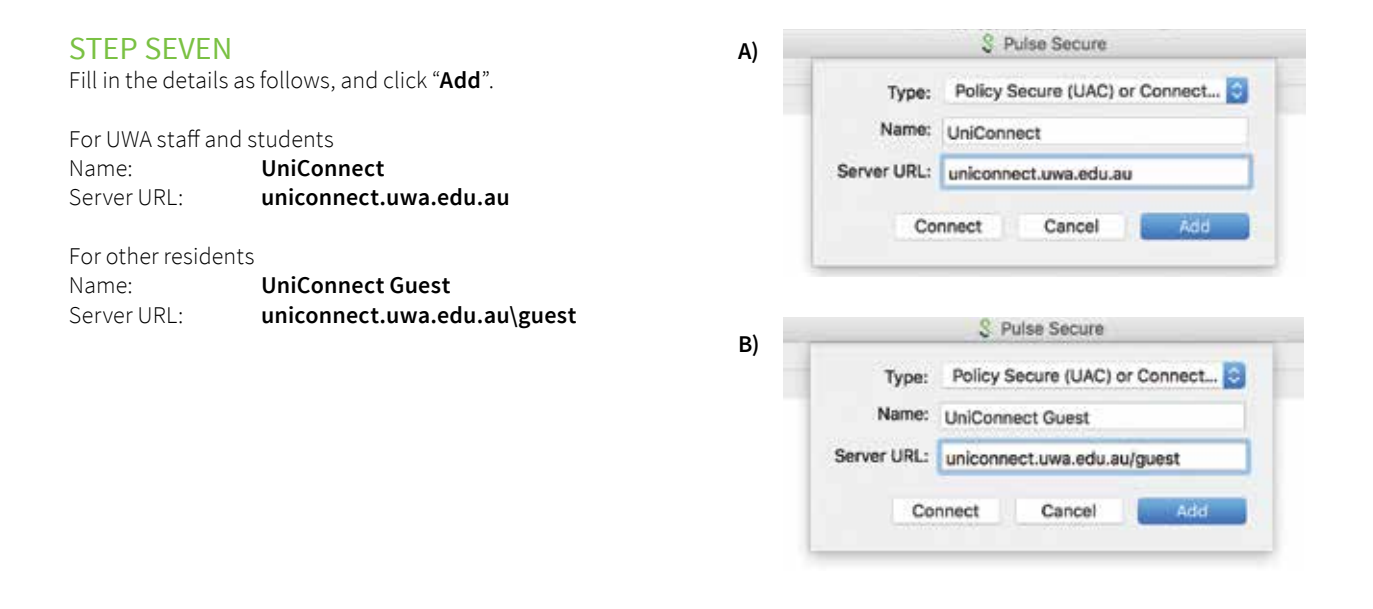

# STEP EIGHT

Click the "**Connect**" button.

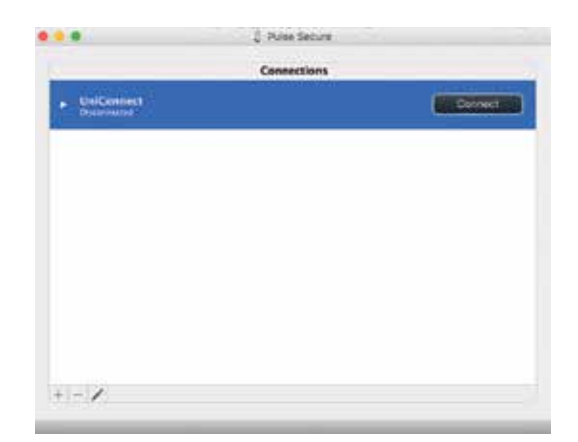

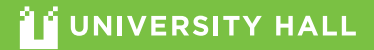

# STEP NINE

#### **For UWA staff and students**

Enter your Person ID and Pheme password and choose "**Connect**". E.g.

User Name: **2000000** Password: **\*\*\*\*\*\*\*\***

#### **UniHall Guests**

Enter your provided credentials and choose "**Connect**". E.g.

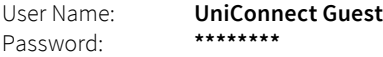

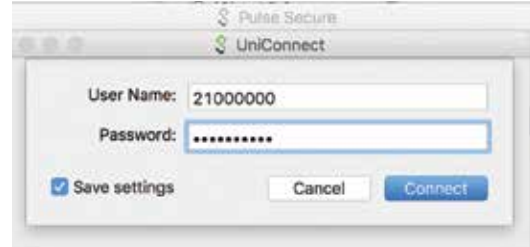

Pulse Secure should now indicate that it is connected.

If this occurs, you have successfully authenticated to the UniConnect VPN, and will be able to access external websites.

You may have up to two computers connected to the UniConnect VPN simultaneously. If you exceed this number, you will need to choose a computer to disconnect from the network.

You must be connected to UniConnect whenever using the Internet at University Hall.

You can confirm you are connected, or reconnect, by repeating steps seven and eight of these instructions.

If you have any issues with this guide or using UniConnect, please email **ithelp-unihall@uwa.edu.au**

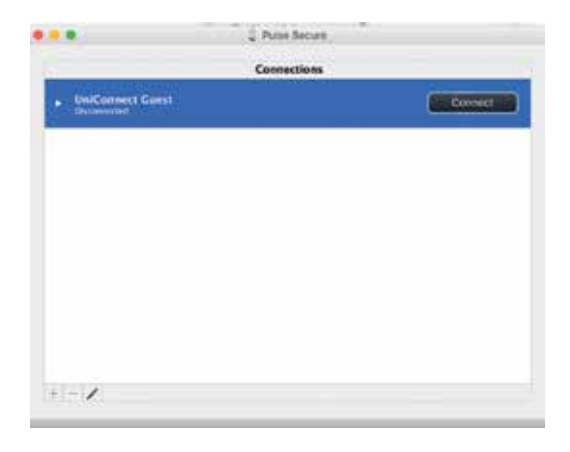